# **5.8.5 Q/L** 系列网口通讯

#### 一、接线说明

1、四信网关和三菱 Q/L 系列的 PLC, 通过网线连接, PLC 和网关 LAN 口需在同一个网段; 2、电脑的网口通过网线接到网关的 LAN 口,电脑本地连接设置为自动获得 IP 地址;

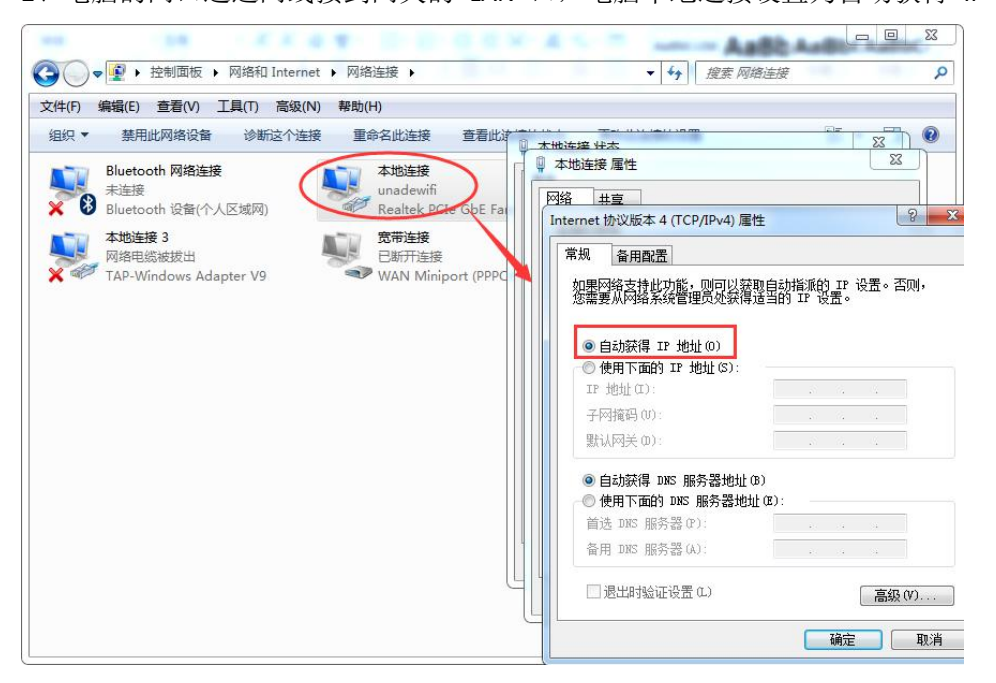

3、双击电脑本地连接,详细信息, IPV4 默认网关即为四信网关的 LAN IP, 默认 G100 的 LAN IP 是 192.168.4.1, 其他型号的网关 LAN IP 是 192.168.1.1。

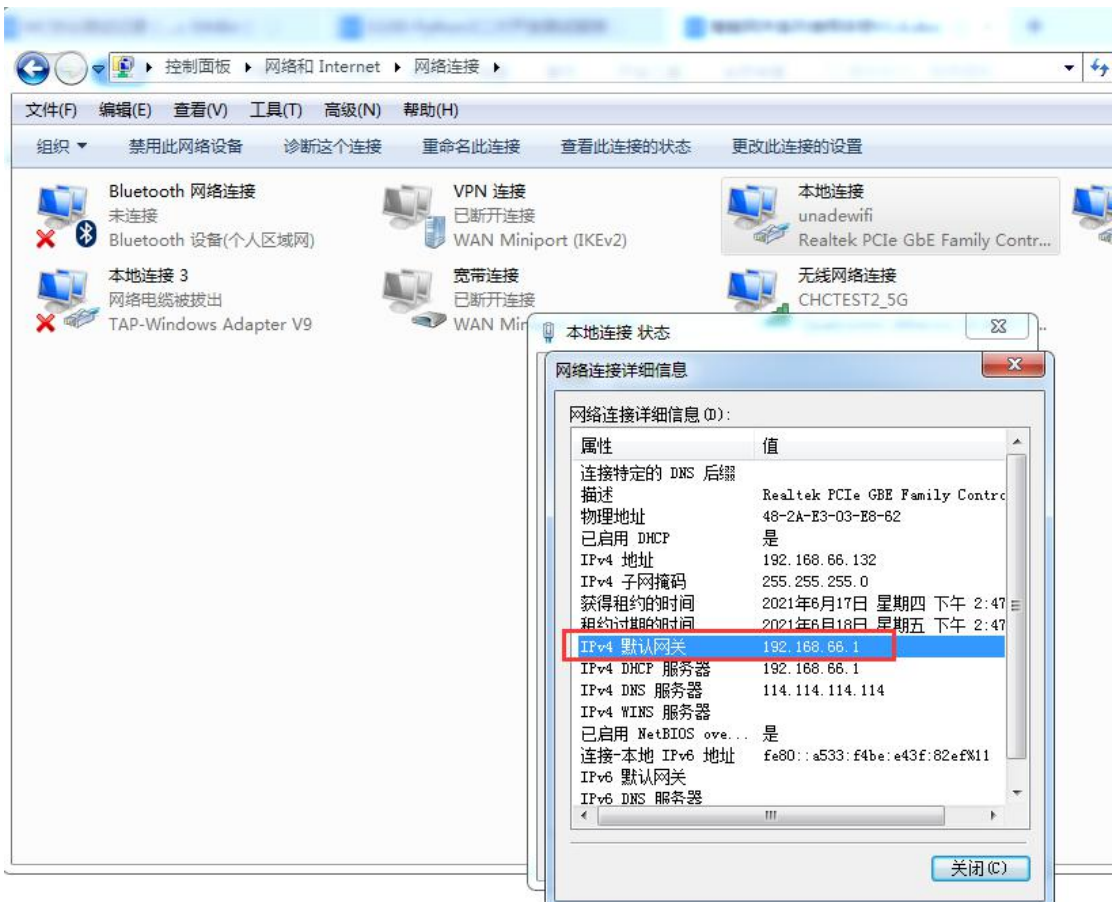

## 二、**PLC** 的设置

1、打开三菱 GX Works3 编程软件,工程一参数一PLC 参数;打开内置以太网端口设置,配 置 PLC 的 IP 地址和子网掩码, 通信数据代码设置"二进制"或"ASCII", 这里以二进制为例, 勾选允许"run 中写入";

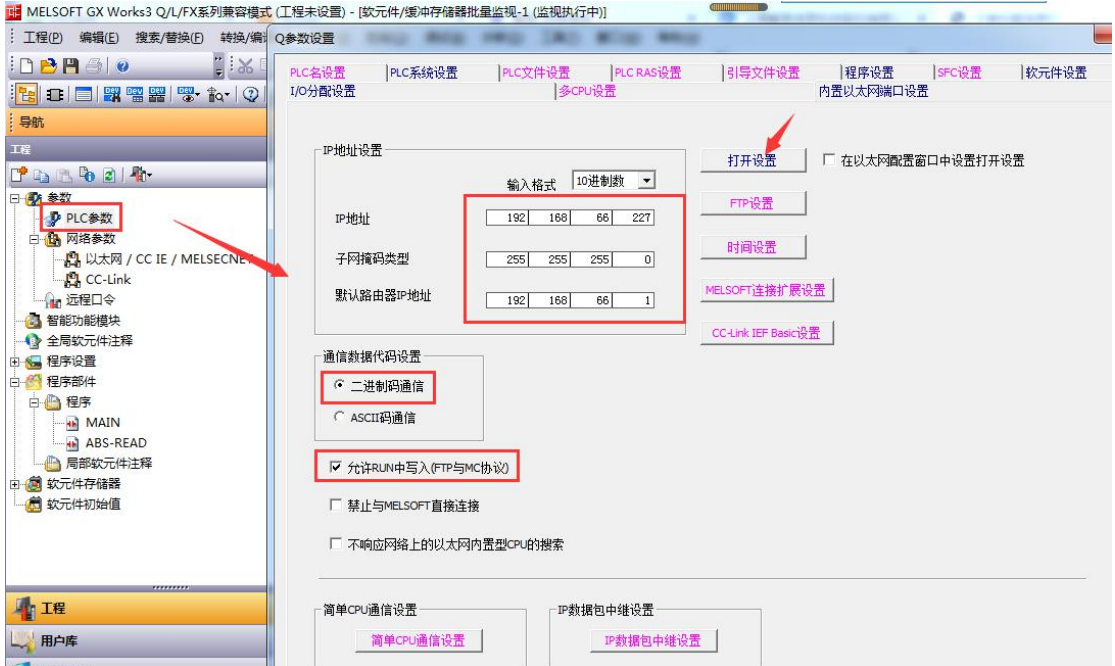

2、点击打开设置,协议选择"TCP",打开方式选择"MC协议",端口号设置为"1025", 最后点击设置结束,将程序下载到 PLC 后,断电重启 PLC 生效;

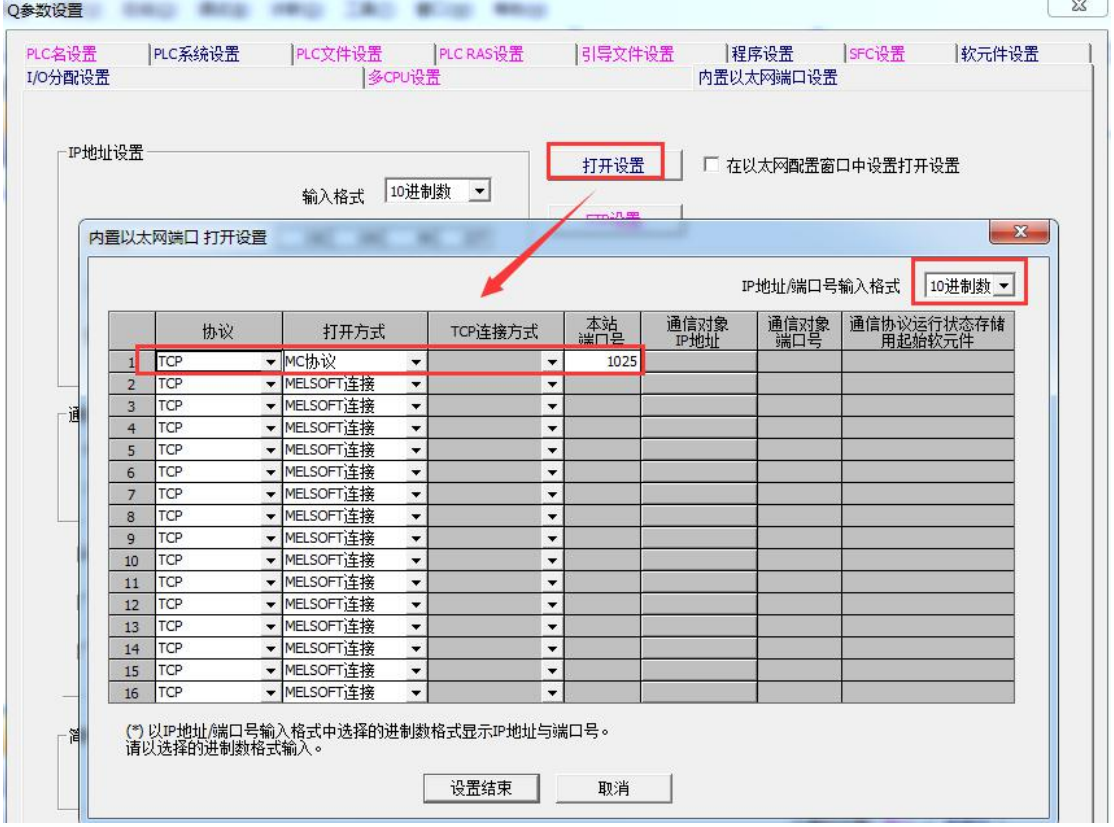

### 三、网关的设置

1、浏览器输入四信网关的 LAN IP 进配置页面,智能网关应用—设备信息表,应用配置 — 启用,ETH1—开启,保存设置,选择三菱 Q 系列驱动,保存设置;

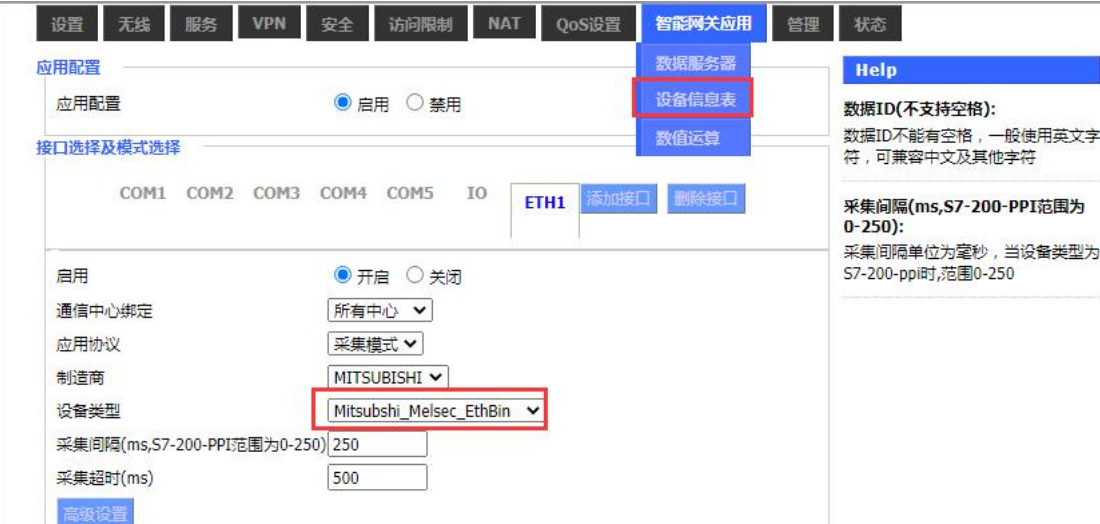

2、TCP 设备管理中,添加设备, IP 地址为 PLC IP, 端口号为 1025, PLC ID 为自定义, 可 直接设置为 IP 地址末位, PLC ID 用于与 PLC 站号做绑定;

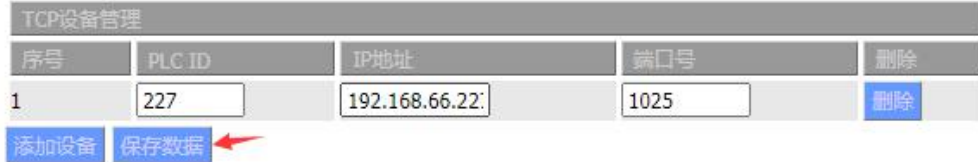

2、以采集点 D0-D2 为例,讲解配置方法;

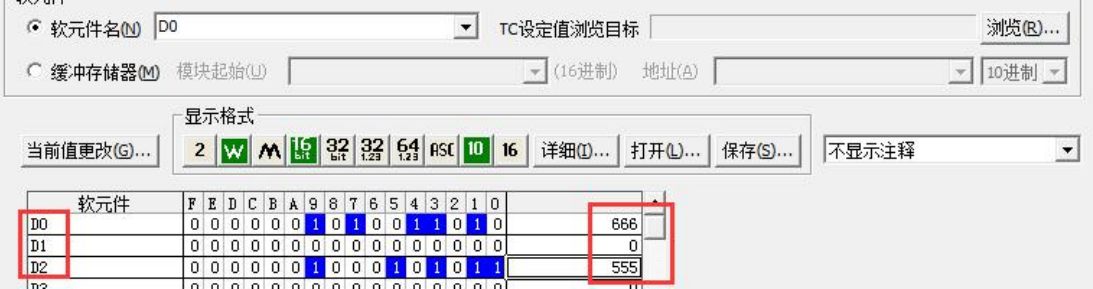

4、点击添加,新增采集点,PLC 站号和 PLC ID 保持一致,数据类型、地址类型、地址和实 际点表保持一致,数据 ID 可自定义,配置后点击保存命令;点击保存设置——应用;

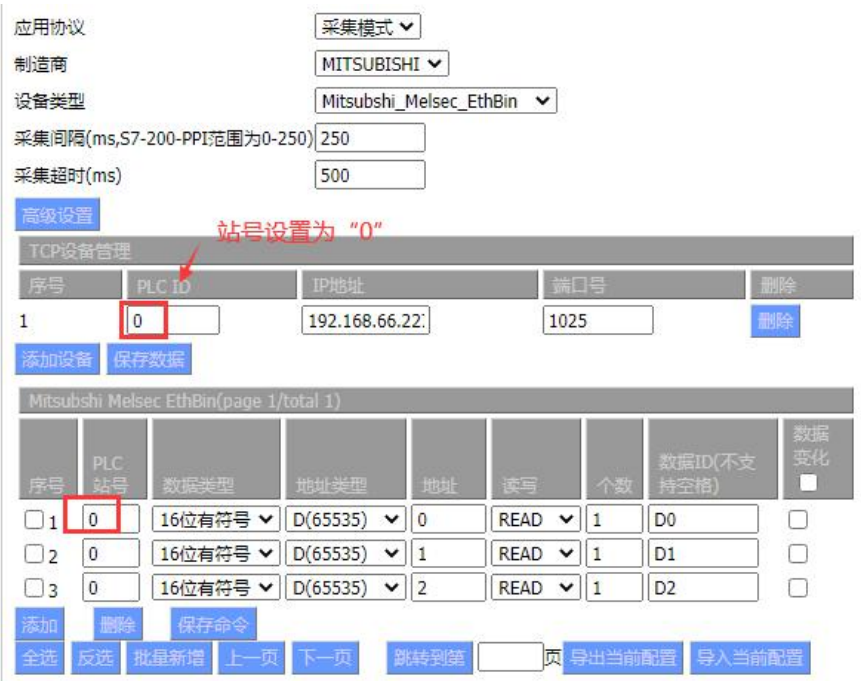

## 四、状态查询

点击状态—智能网关应用状态—数据采集状态,可以查看采集 PLC 数据状态。

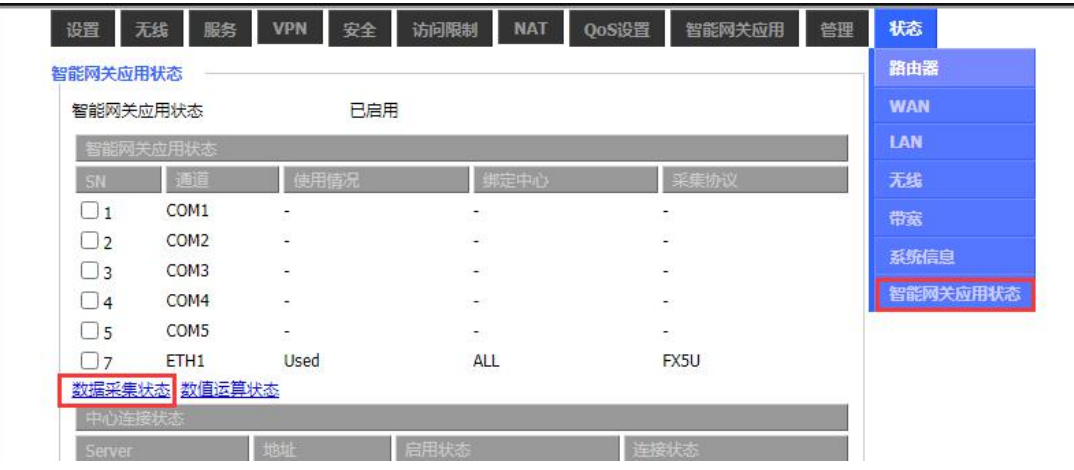

## 数据采集状态

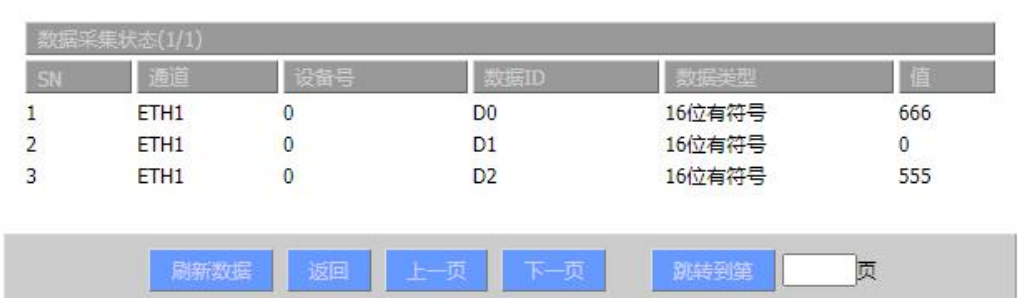